# Hyperflex SCVM peut ne pas se connecter au réseau après avoir apporté des modifications au fichier .VMX et redémarré. Ī

### **Contenu**

**INTRODUCTION** PROBLÈME **SOLUTION** Étape 1 : Mapper le champ ATTR{address} avec le champ NAME Étape 2 : Saisir les paramètres de la machine virtuelle SCVM Étape 3a : Identifier les adresses MAC de la carte réseau SCVM à partir des paramètres vCenter Étape 3b : Identifiez les adresses MAC de la carte réseau SCVM à partir du shell SCVM. Étape 4 : Mettre à jour 70-persistent-net.rules avec les adresses MAC de l'étape précédente Étape 5 : Redémarrer SCVM

### **INTRODUCTION**

Avec Udev et les pilotes réseau modulaires, la numérotation des interfaces réseau n'est pas persistante lors des redémarrages par défaut. Cela est dû au fait que les pilotes sont chargés en parallèle et que les périphériques réseau apparaissent par ordre aléatoire.

Exemple : sur un ordinateur doté de deux cartes réseau fabriquées par Intel et Realtek, la carte réseau fabriquée par Intel peut devenir etho et la carte Realtek devient eth1

Dans certains cas, après un redémarrage, les cartes sont renumérotées de l'autre côté. Pour éviter cela, Udev fournit un script et quelques règles pour attribuer des noms stables aux cartes réseau en fonction de leur adresse MAC

# PROBLÈME

La machine virtuelle SCVM (Hyperflex Storage Controller) ne peut pas se connecter au réseau après les modifications apportées au fichier VMX (par exemple, paramètre uuid.bios) après le redémarrage, car ses adresses MAC sont mélangées dans le fichier 70-persistent-net.rules.

### SOLUTION

# Étape 1 : Mapper le champ ATTR{address} avec le champ NAME

SSH vers SCVM

Tapez cat /etc/udev/rules.d/70-persistent-net.rules

```
root@SpringpathControllerABCDE01234:~# cat /etc/udev/rules.d/70-persistent-net.rules # This file
has been auto-generated during Springpath controller deployment. SUBSYSTEM=="net" ACTION=="add"
ATTR{address}=="00:50:56:8b:af:33" ATTR{dev_id}=="0x0" ATTR{type}=="1" NAME="mgmt-if"
SUBSYSTEM=="net" ACTION=="add" ATTR{address}=="00:50:56:8b:ac:45" ATTR{dev_id}=="0x0"
ATTR{type}=="1" NAME="data-if"
SUBSYSTEM=="net" ACTION=="add" ATTR{address}=="00:50:56:8b:cf:00" ATTR{dev_id}=="0x0"
ATTR{type}=="1" NAME="repl-if"
```
#### Étape 2 : Saisir les paramètres de la machine virtuelle SCVM

Connexion à vCenter

Localiser le SCVM

Cliquez dessus avec le bouton droit et sélectionnez Modifier les paramètres...

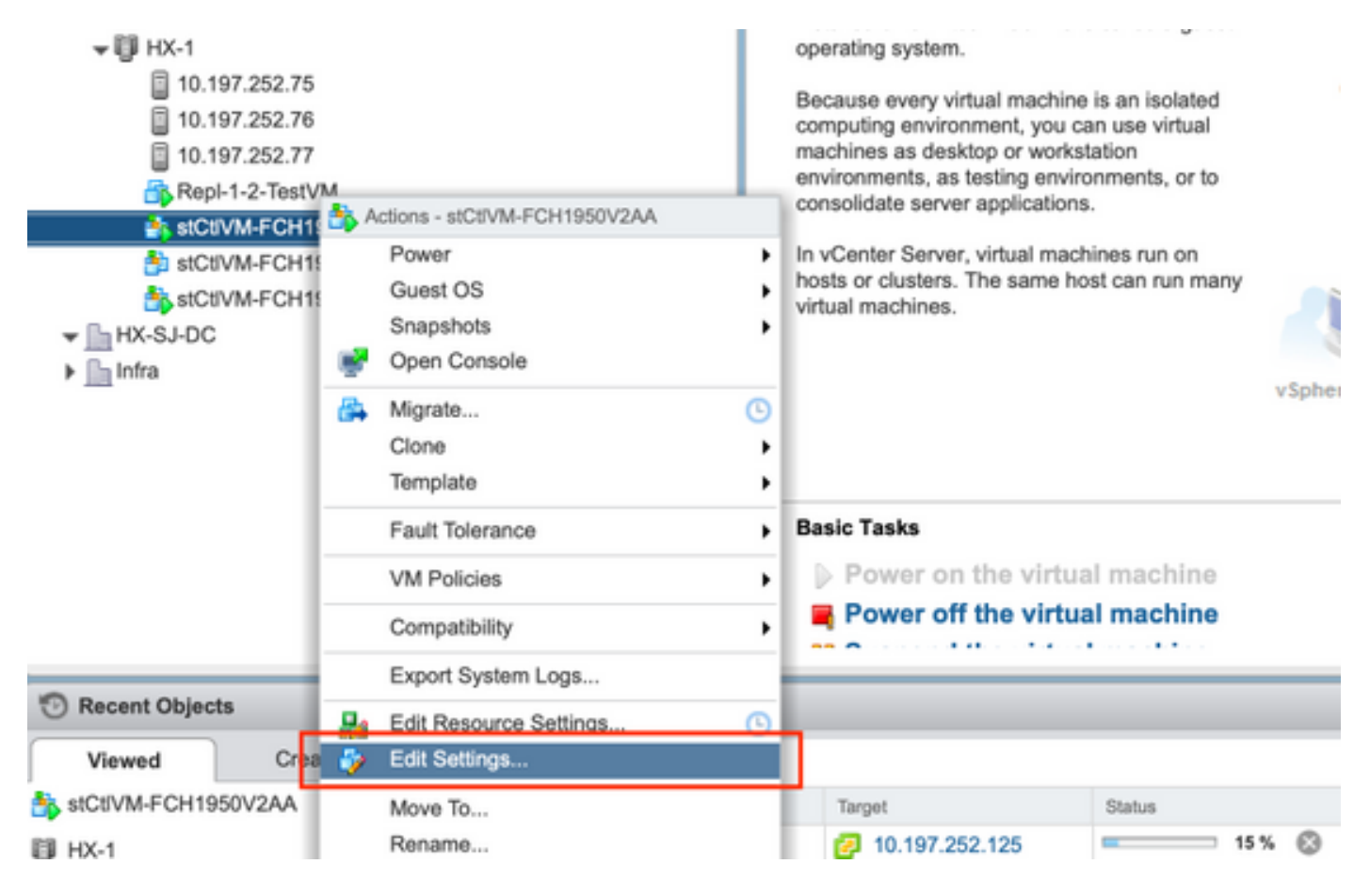

#### Étape 3a : Identifier les adresses MAC de la carte réseau SCVM à partir des paramètres vCenter

Dans la fenêtre Modifier les paramètres, développez toutes les cartes réseau et notez leurs adresses MAC

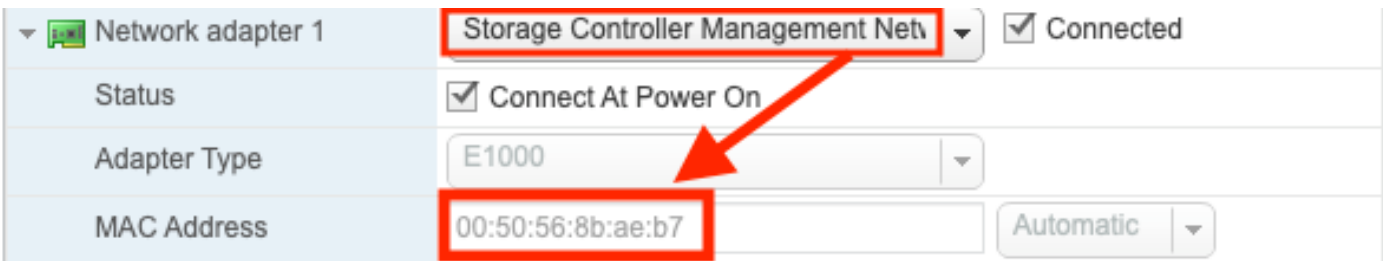

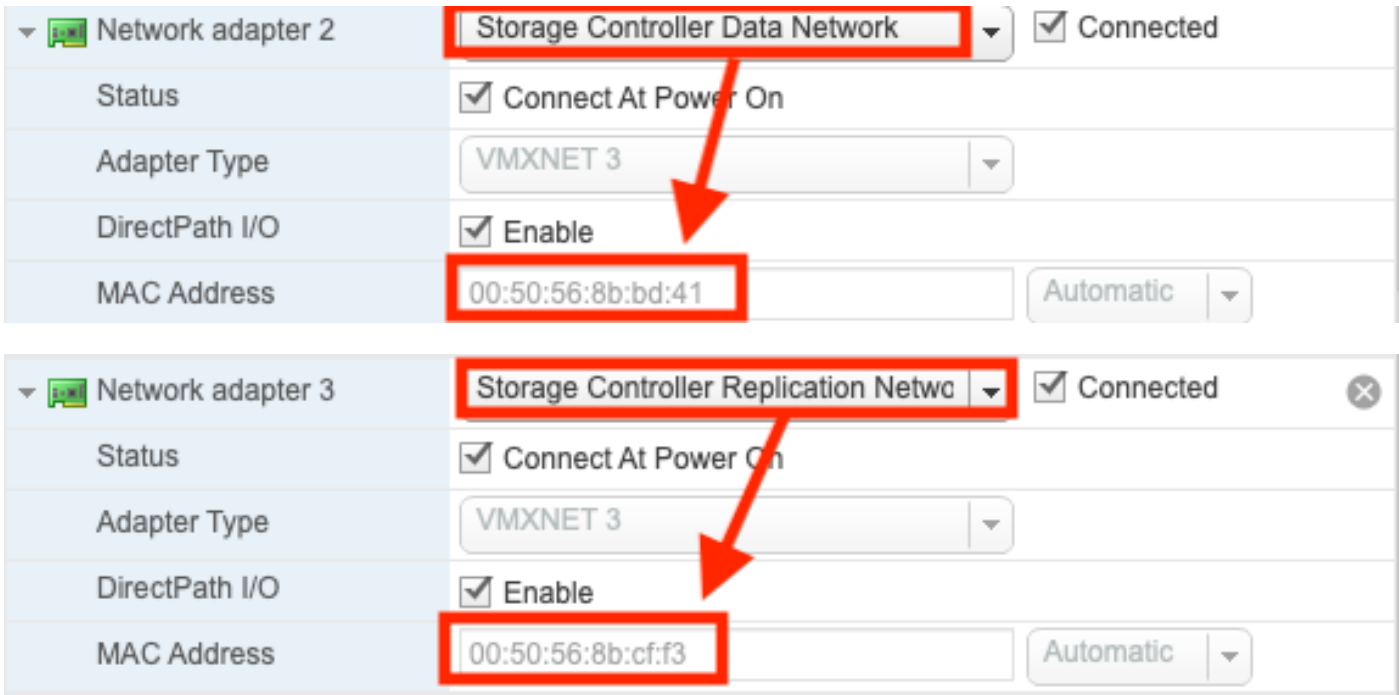

#### Étape 3b : Identifiez les adresses MAC de la carte réseau SCVM à partir du shell SCVM.

 À partir du shell SCVM, tapez « ifconfig -a ». eth0 pointe vers l'interface réseau de gestion, eth1 pointe vers l'interface réseau de stockage de données et eth1 pointe vers l'interface réseau de réplication. Notez ces adresses MAC.

```
root@help:~# ifconfig -a
eth0 Link encap:Ethernet HWaddr 00:50:56:8b:ae:b7 <<<< mgmt-if
inet addr:10.197.252.81 Bcast:10.197.252.95 Mask:255.255.255.224
UP BROADCAST RUNNING MULTICAST MTU:1500 Metric:1
RX packets:2919331 errors:0 dropped:77 overruns:0 frame:0
TX packets:1186365 errors:0 dropped:0 overruns:0 carrier:0
collisions:0 txqueuelen:1000
RX bytes:912923504 (912.9 MB) TX bytes:1169716469 (1.1 GB)
eth1 Link encap:Ethernet HWaddr 00:50:56:8b:bd:41 <<<< data-if
inet addr:10.197.252.100 Bcast:10.197.252.127 Mask:255.255.255.224
UP BROADCAST RUNNING MULTICAST MTU:1500 Metric:1
RX packets:152529984 errors:0 dropped:416 overruns:0 frame:0
TX packets:132458793 errors:0 dropped:0 overruns:0 carrier:0
collisions:0 txqueuelen:1000
RX bytes:242676663088 (242.6 GB) TX bytes:224531042730 (224.5 GB)
...
eth2 Link encap:Ethernet HWaddr 00:50:56:8b:cf:f3 <<< repl-if
BROADCAST MULTICAST MTU:1500 Metric:1
RX packets:1671340 errors:0 dropped:131 overruns:0 frame:0
TX packets:3340062 errors:0 dropped:0 overruns:0 carrier:0
```
collisions:0 txqueuelen:1000 RX bytes:164403101 (164.4 MB) TX bytes:300665525 (300.6 MB)

#### Étape 4 : Mettre à jour 70-persistent-net.rules avec les adresses MAC de l'étape précédente

Tapez vi /etc/udev/rules.d/70-persistent-net.rules

Entrez les adresses MAC de l'étape précédente dans la section ATTR{address} et enregistrez les modifications

root@SpringpathControllerABCDE01234:~# vi /etc/udev/rules.d/70-persistent-net.rules # This file has been auto-generated during Springpath controller deployment. SUBSYSTEM=="net" ACTION=="add"  $ATTR {\text{address}} = "00:50:56:8b:ae:b7" ATTR {\text{dev_id}} = "0x0" ATTR {\text{type}} = "1" NAME="mgmt-if"$ SUBSYSTEM=="net"  $ACTION = "add" ATTR{address}$ =="00:50:56:8b:bd:41"  $ATTR{dev_id}$ =="0x0" ATTR{type}=="1" NAME="data-if" SUBSYSTEM=="net" ACTION=="add" ATTR{address}=="00:50:56:8b:cf:f3"  $ATTR{dev_id}$  == "0x0"  $ATTR{type}$  == "1"  $NAME="rep1-if"$ 

### Étape 5 : Redémarrer SCVM

Tapez reboot pour redémarrer le SCVM

Une fois que SCVM redémarre, il doit être en mesure de se connecter au réseau

```
root@SpringpathControllerABCDE01234:~# reboot
```